**GOVERNO DO ESTADO DO ESPÍRITO SANTO SECRETARIA DE ESTADO DE GESTÃO E RECURSOS HUMANOS SUBSECRETARIA DE ESTADO DE ADMINISTRAÇÃO E DESENVOLVIMENTO DE PESSOAS**

# **PROCEDIMENTOS OPERACIONAIS**

**AVALIAÇÃO ESPECIAL DE DESEMPENHO - ESTÁGIO PROBATÓRIO**

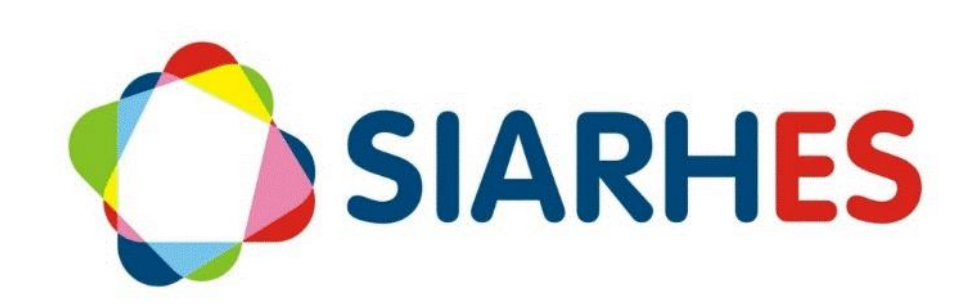

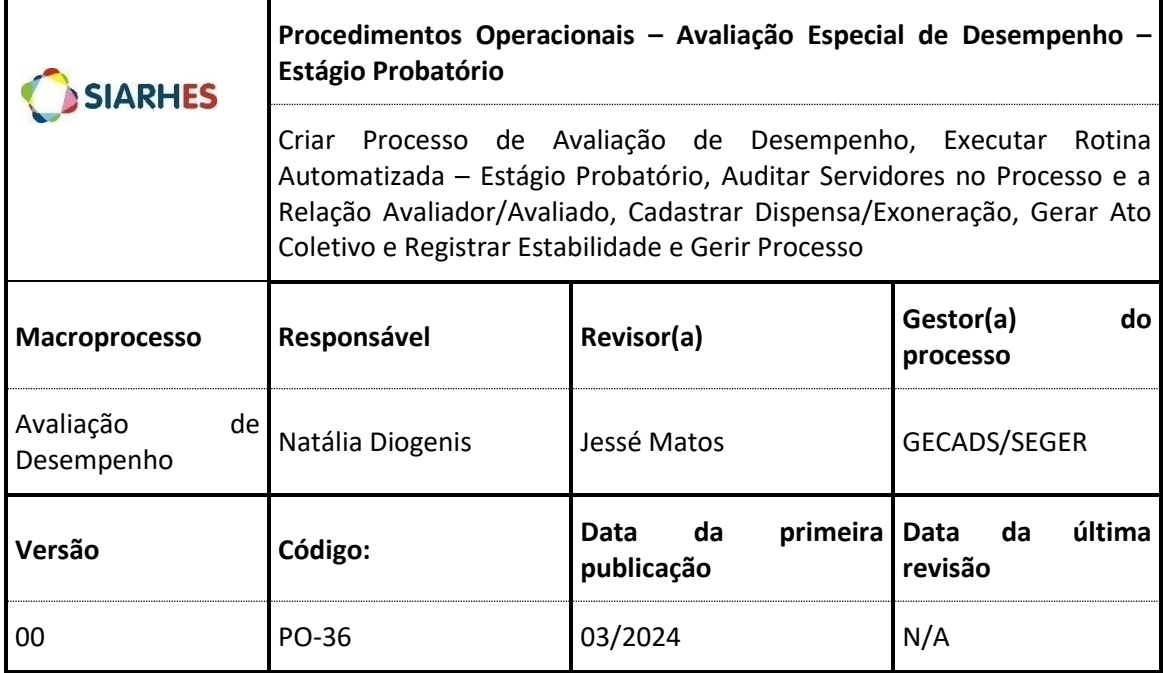

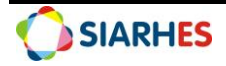

## **SUMÁRIO**

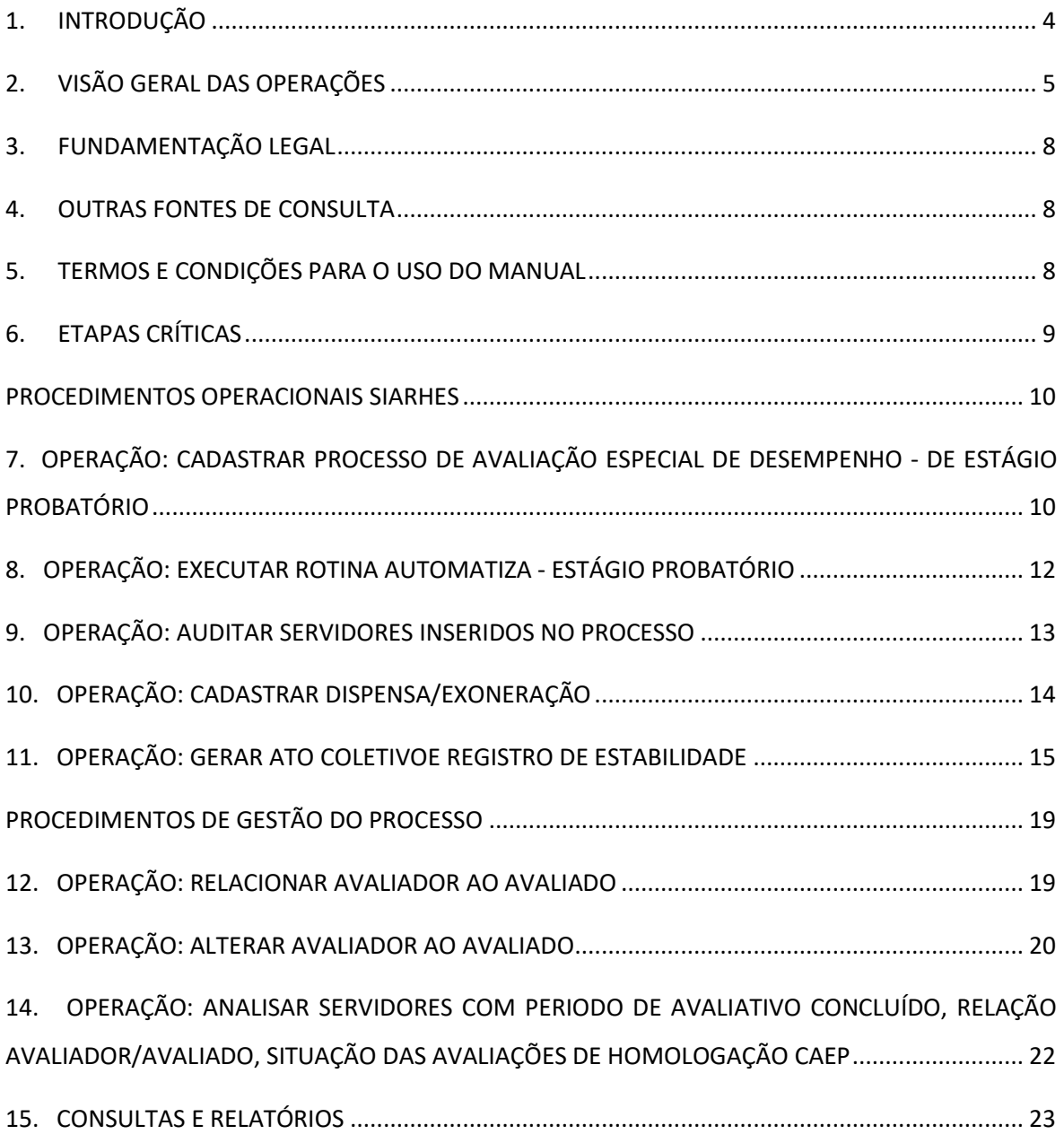

<span id="page-2-0"></span>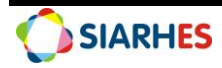

# **1. INTRODUÇÃO**

O Sistema Integrado de Administração de Recursos Humanos do Espírito Santo – SIARHES suporta a gestão de pessoal ativo da Administração Direta, Autarquias, Fundações e Empresas Públicas e a geração da folha de pagamento de aposentados e pensionistas dos poderes Executivo, Legislativo e Judiciário. Constitui-se de um instrumento para gerenciamento e controle das atividades de administração de recursos humanos, integrando as unidades setoriais de pessoal dos órgãos centrais com as unidades descentralizadas. O SIARHES é gerido pela SEGER em parceria com as demais instituições. O órgão gestor é a SEGER, o executor é o PRODEST, os órgãos centrais são os co-gestores e as usuárias são as unidades descentralizadas.

O presente manual foi especialmente preparado com o propósito de subsidiar a capacitação de usuários na utilização do Módulo de Avaliação de Desempenho do Sistema Integrado de Administração de Recursos Humanos do Espírito Santo – SIARHES, integrado com o Portal do Servidor.

A gestão de recursos humanos é efetuada com base no conjunto de dados pessoais e funcionais, consulta aos dados, emissão de relatórios, cálculo e consolidação de folha de pagamento e execução das rotinas mensais, anuais e outras.

<span id="page-3-0"></span>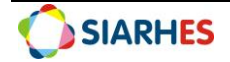

# **2. VISÃO GERAL DAS OPERAÇÕES**

Anualmente o gestor do processo GECADS/SEGER cadastra os processos de Avaliação Especial de Desempenho - Estágio Probatório para todos os órgãos. Sendo para Administração Direta - Civis um único processo e para Administração Indireta um processo por Autarquia e Fundação.

No primeiro dia de cada mês o sistema executará rotina automática que:

- Verifica os servidores em estágio probatório e os insere no processo do ano de ingresso;
- Efetua a contagem de tempo para finalidade ESTAGIO PROBATORIO:
	- $\circ$  Se na data fim da contagem o ciclo avaliativo for concluído, grava na transação Avaliadores por Funcionários as informações:
		- Início e Término (ciclo avaliativo);
		- Setor (setor de permanência do servidor avaliado por maior número de dias trabalhados no período do ciclo avaliativo);
		- Número do Avaliador (chefe avaliador para o ciclo de acordo com organograma e a localização do avaliado registrada no SIARHES);
	- o Se na data fim da contagem o ciclo avaliativo não estiver concluído, não serão gravadas as informações na transação Avaliadores por Funcionários;

A data fim da contagem corresponde ao dia da execução da rotina.

As Unidades de Recursos Humanos são responsáveis pela gestão do processo durante todo o período avaliativo, comunicando aos avaliadores sobre o período de avaliação, e monitorando a realização das avaliações e sua homologação.

Ao Chefe Avaliador compete o preenchimento do Formulário de Avaliação Parcial de Estágio Probatório - FAPEP junto ao avaliado, promovendo o feedback necessário ao aperfeiçoamento profissional e em caso de recurso, deverá analisar e fundamentar o Recurso de Avaliação Parcial de Estágio Probatório - RAPEP dando ciência ao avaliado do resultado.

Ao Avaliado compete a ciência do Formulário de Avaliação Parcial de Estágio Probatório - FAPEP e Formulário de Avaliação Final de Estágio Probatório -FAFEP e em caso de recurso, preencher o Recurso de Avaliação Parcial de Estágio Probatório - RAPEP e Recurso de Avaliação Final de Estágio Probatório - RAFEP.

À Comissão Permanente de Avaliação de Estágio Probatório - CAEP compete a apuração e homologação das avaliações e em caso de recurso, deverá analisa-lo sendo responsável pelo deferimento ou indeferimento do recurso e da ciência ao avaliador do resultado, cabendo também o registro da decisão sobre o recurso.

Esse manual demonstrará, por meio de exemplos ilustrativos, o processo para operacionalização no sistema, com o passo a passo, da(s) operações(s):

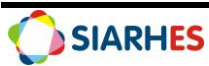

- **Criar Processo de Avaliação Especial de Desempenho - Estágio Probatório -** Consiste na criação do Processo de Avaliação de Estágio Probatório pelo gestor do processo.
- **Executar Rotina Automatizada Estágio Probatório –** Consiste na execução da rotina automatiza realizada no primeiro dia de cada mês pelo sistema, responsável por identificar os servidores em estágio probatório, inclui-los no processo de avaliação, realizar a contagem de tempo para finalidade Estágio Probatório e gravar as informações correspondentes aos ciclos na transação Avaliadores por Funcionários.
- **Auditar Servidores Inseridos no Processo e a Relação Avaliador/Avaliado -** Consiste na auditoria por meio de consulta própria, dos servidores a serem avaliados incluídos no processo de Avaliação de Especial de Desempenho e a relação avaliador/avaliado.
- **Cadastrar Dispensa/Exoneração**  Consiste no cadastro de dispensa da avaliação por exoneração.
- **Gerar Ato Coletivo e Registro de Estabilidade** Consiste na geração de ato coletivo para registrar ESTABILIDADE NO CARGO para os servidores aprovados no Estágio Probatório.
- **Gerir Processo -** Consiste nos procedimentos necessários ao acompanhamento e monitoramento do processo de Avaliação de Estágio Probatório.
	- Relacionar Avaliador ao Avaliado;
	- Alterar Avaliador do Avaliado:
	- Analisar Servidores com Período Avaliativo Concluído, Situação das Avaliações e Homologação CAEP;

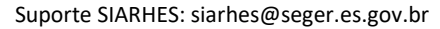

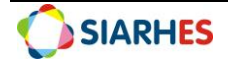

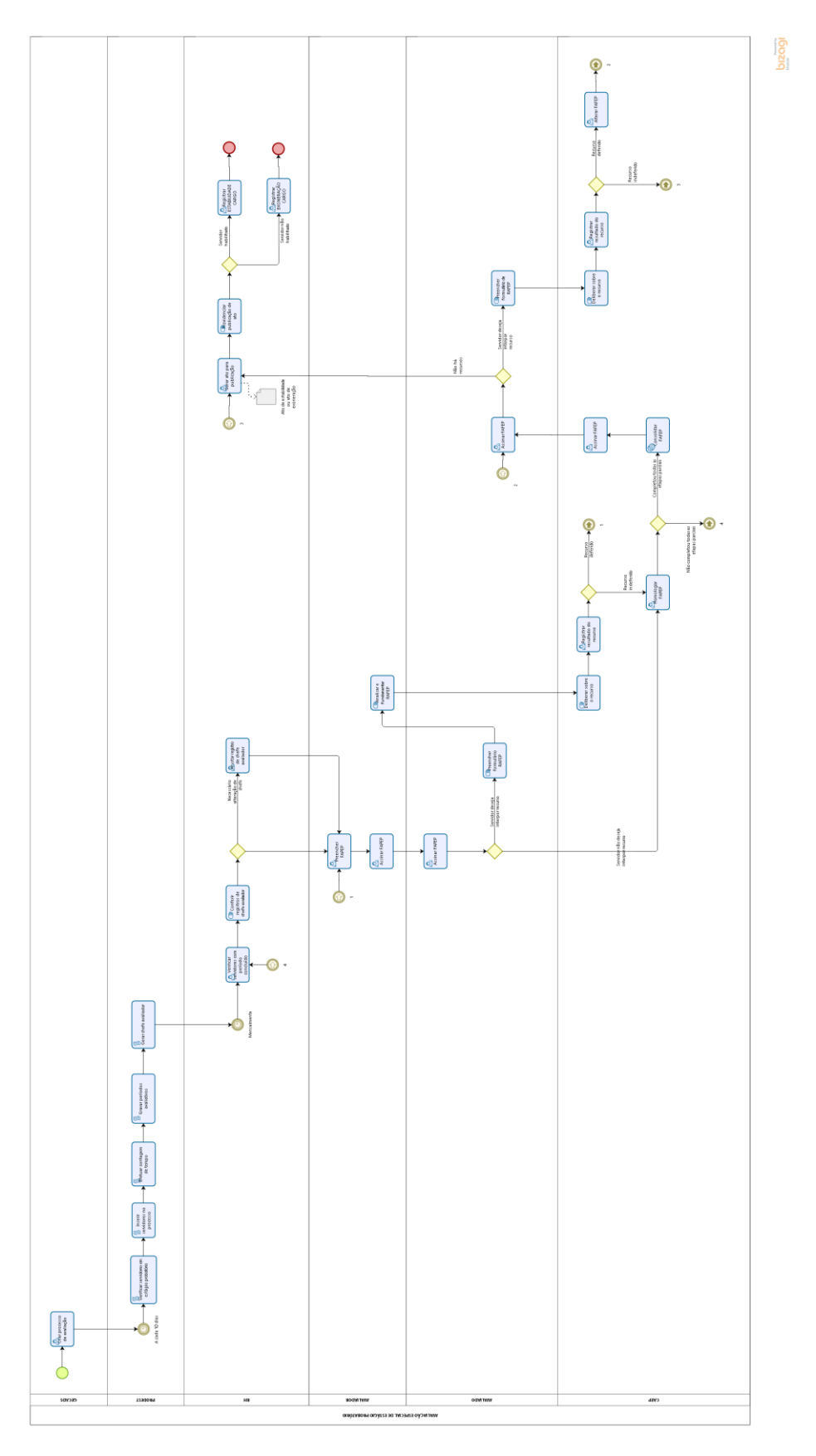

<span id="page-6-0"></span>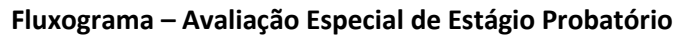

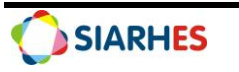

## **3. FUNDAMENTAÇÃO LEGAL**

- 3.1. **Lei Complementar nº 46**, de 31/01/1994, e suas alterações Institui o Regime Jurídico Único dos servidores públicos civis da administração direta, das autarquias e das fundações públicas do Estado do Espírito Santo, de qualquer dos seus Poderes.
- 3.2.**Decreto Nº 4999-R**, de 25/10/2021, publicado no Diário Oficial do Estado em 26/10/2021 Regulamenta os critérios de avaliação do cumprimento dos requisitos para fins de aprovação em Estágio Probatório aplicáveis aos servidores públicos do Poder Executivo Estadual.

## <span id="page-7-0"></span>**4. OUTRAS FONTES DE CONSULTA**

- 4.1.NORMA DE PROCEDIMENTO SRH Nº 005: Avaliação Especial de Desempenho para Fins de Aprovação em Estágio Probatório, disponível em: [https://seger.es.gov.br/Media/Seger/UECI/Normas%20Gerais/Norma%20de%20Procediment](https://seger.es.gov.br/Media/Seger/UECI/Normas%20Gerais/Norma%20de%20Procedimento%20-%20SRH%20N%C2%BA%20005.pdf) [o%20-%20SRH%20N%C2%BA%20005.pdf](https://seger.es.gov.br/Media/Seger/UECI/Normas%20Gerais/Norma%20de%20Procedimento%20-%20SRH%20N%C2%BA%20005.pdf)
- 4.2.MANUAL DO RH AVALIAÇÃO ESPECIAL DE DESEMPENHO disponível em: [https://servidor.es.gov.br/Media/PortalServidor/Carreira%20e%20Desenvolvimento/MANUA](https://servidor.es.gov.br/Media/PortalServidor/Carreira%20e%20Desenvolvimento/MANUAL%20DA%20CAEP%20-%20AVALIA%C3%87%C3%83O%20ESPECIAL%20DE%20DESEMPENHO.pdf) [L%20DA%20CAEP%20-](https://servidor.es.gov.br/Media/PortalServidor/Carreira%20e%20Desenvolvimento/MANUAL%20DA%20CAEP%20-%20AVALIA%C3%87%C3%83O%20ESPECIAL%20DE%20DESEMPENHO.pdf) [%20AVALIA%C3%87%C3%83O%20ESPECIAL%20DE%20DESEMPENHO.pdf](https://servidor.es.gov.br/Media/PortalServidor/Carreira%20e%20Desenvolvimento/MANUAL%20DA%20CAEP%20-%20AVALIA%C3%87%C3%83O%20ESPECIAL%20DE%20DESEMPENHO.pdf)
- 4.3.MANUAL DO AVALIADOR E AVALIADO AVALIAÇÃO ESPECIAL DE DESEMPENHO, disponível em: [https://servidor.es.gov.br/Media/PortalServidor/Carreira%20e%20Desenvolvimento/MANUA](https://servidor.es.gov.br/Media/PortalServidor/Carreira%20e%20Desenvolvimento/MANUAL%20DO%20AVALIADOR%20E%20AVALIADO%20-%20AVALIA%C3%87%C3%83O%20ESPECIAL%20DE%20DESEMPENHO.pdf) [L%20DO%20AVALIADOR%20E%20AVALIADO%20-](https://servidor.es.gov.br/Media/PortalServidor/Carreira%20e%20Desenvolvimento/MANUAL%20DO%20AVALIADOR%20E%20AVALIADO%20-%20AVALIA%C3%87%C3%83O%20ESPECIAL%20DE%20DESEMPENHO.pdf) [%20AVALIA%C3%87%C3%83O%20ESPECIAL%20DE%20DESEMPENHO.pdf](https://servidor.es.gov.br/Media/PortalServidor/Carreira%20e%20Desenvolvimento/MANUAL%20DO%20AVALIADOR%20E%20AVALIADO%20-%20AVALIA%C3%87%C3%83O%20ESPECIAL%20DE%20DESEMPENHO.pdf)
- 4.4.MANUAL DA CAEP AVALIAÇÃO ESPECIAL DE DESEMPENHO, disponível em: [https://servidor.es.gov.br/Media/PortalServidor/Carreira%20e%20Desenvolvimento/MANUA](https://servidor.es.gov.br/Media/PortalServidor/Carreira%20e%20Desenvolvimento/MANUAL%20DA%20CAEP%20-%20AVALIA%C3%87%C3%83O%20ESPECIAL%20DE%20DESEMPENHO.pdf) [L%20DA%20CAEP%20-](https://servidor.es.gov.br/Media/PortalServidor/Carreira%20e%20Desenvolvimento/MANUAL%20DA%20CAEP%20-%20AVALIA%C3%87%C3%83O%20ESPECIAL%20DE%20DESEMPENHO.pdf) [%20AVALIA%C3%87%C3%83O%20ESPECIAL%20DE%20DESEMPENHO.pdf](https://servidor.es.gov.br/Media/PortalServidor/Carreira%20e%20Desenvolvimento/MANUAL%20DA%20CAEP%20-%20AVALIA%C3%87%C3%83O%20ESPECIAL%20DE%20DESEMPENHO.pdf)

# <span id="page-7-1"></span>**5. TERMOS E CONDIÇÕES PARA O USO DO MANUAL**

Esse documento não deve ser alterado ou reproduzido sem autorização. A seguir, outras recomendações para o uso desse material:

- O enfoque maior desse documento são os registros no sistema. Recomenda-se estar atento às regras do processo;
- A qualidade dos registros efetuados é de reponsabilidade do usuário do sistema. Lembrese de que cada registro efetuado tem consequências para a vida funcional dos servidores;
- Verifique sempre se está utilizando a versão mais recente do procedimento, e caso tenha alguma observação, encaminhe ao Suporte SIARHES;

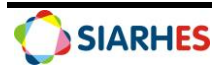

• Como o sistema possui padrões de acesso e padrões de tela diferentes pode ser que o usuário não visualize alguns campos ou telas mencionadas. As dúvidas devem ser encaminhadas ao Suporte SIARHES.

# <span id="page-8-0"></span>**6. ETAPAS CRÍTICAS**

<span id="page-8-1"></span>6.1. Ao realizar os procedimentos que compõe a operação gestão, o usuário deverá observar as regras abaixo especificadas:

6.1.1. Relacionar Avaliadores e Avaliados: a ação só poderá ser executada se os campos **Início, Termino** e **Setor** estiverem preenchidos pelo SIARHES na transação Avaliadores por Funcionários.

6.1.2. Alterar Avaliador de Avaliado: a ação só poderá ser executada se os campos **Número do Avaliador, Início, Termino e Setor** estiverem preenchidos pelo SIARHES na transação Avaliadores por Funcionários e se **não** houver assinatura no formulário. Em caso de **alteração** de avaliador, as informações constantes nos formulários **não** serão perdidas.

6.1.3. Cadastrar Dispensa/Exoneração: a ação só poderá ser executada para os servidores que foram exonerados no período avaliativo. Os demais motivos de dispensa envolvem contagem de tempo, culminando na suspensão do período avaliativo.

6.2. O usuário deverá atentar-se as regras para atribuição do avaliador:

 6.2.2. FAPEP e FAFEP: Chefia atual do setor no qual o servidor esteve **localizado por maior número de dias trabalhados no período do ciclo avaliativo.**

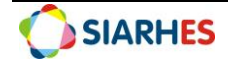

#### **PROCEDIMENTOS OPERACIONAIS SIARHES**

# **7. OPERAÇÃO: CADASTRAR PROCESSO DE AVALIAÇÃO ESPECIAL DE DESEMPENHO - ESTÁGIO PROBATÓRIO**

#### **Gestor do Processo:**

• Para Administração Direta – civis, Autarquias e Fundações, considera-se a GECADS/SEGER.

*Anualmente o gestor do processo GECADS/SEGER cadastrará os processos de Avaliação Especial de Desempenho - Estágio Probatório para todos os órgãos. Sendo para Administração Direta - Civis um único processo e para Administração Indireta um processo por Autarquia e Fundação.*

- 7.1.Cadastre o Processo de Avaliação Especial de Desempenho Estágio Probatório, utilizando o menu **Outros Módulos/Avaliação/Processo,** clicando no botão **Cria novo registro em branco abaixo do registro corrente** e preencha os campos:
- 7.1.1. Na Aba **Processo**
- 7.1.1.1. Nº Processo: preencha com número do processo (ANO REFERENTE AO INGRESSO DO SERVIDOR + 01)
- 7.1.1.2. Início: primeiro dia do ano de ingresso
- 7.1.1.3. Término: último dia do ano de ingresso
- 7.1.1.4. Tipo: clique no botão **Mostra Lista de Valores** e selecione o tipo **Est Probat – Avaliação Especial de Desempenho – Estágio Probatório**
- 7.1.1.5. Descrição: descrição detalhada do processo de avaliação (PROCESSO DE AVALIAÇÃO DE ESTAGIO PROBATORIO – INGRESSANTES - ANO)
- 7.1.1.6. Setor Responsável: não preencher
- 7.1.1.7. Fase Atual: clique no botão **Mostra Lista de Valores** e selecione a fase **Avaliação**
- 7.1.1.8. Clique no botão **Grava Alterações**
- 7.1.2. Na Aba **Informações Adicionais**
- 7.1.2.1. Questionário: clique no botão **Mostra Lista de Valores** e selecione o questionário **ESTAGIO PROBATORIO**
- 7.1.2.2. Clique no botão **Grava Alterações**

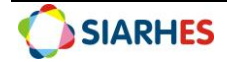

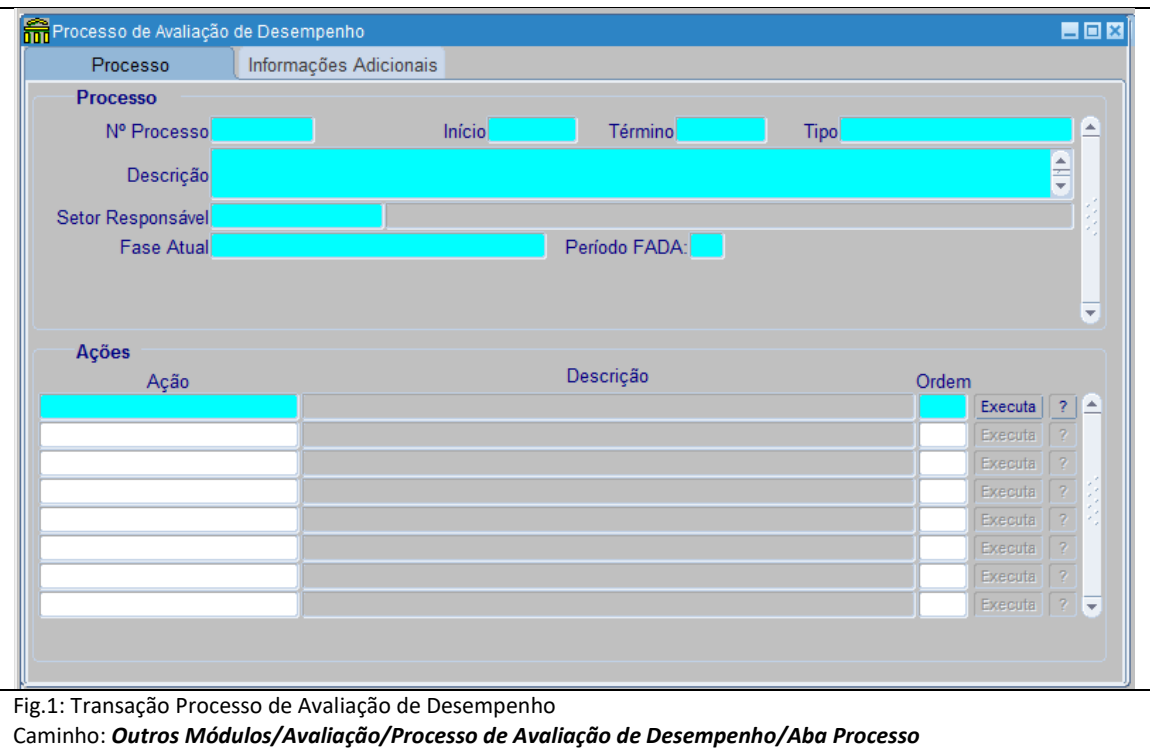

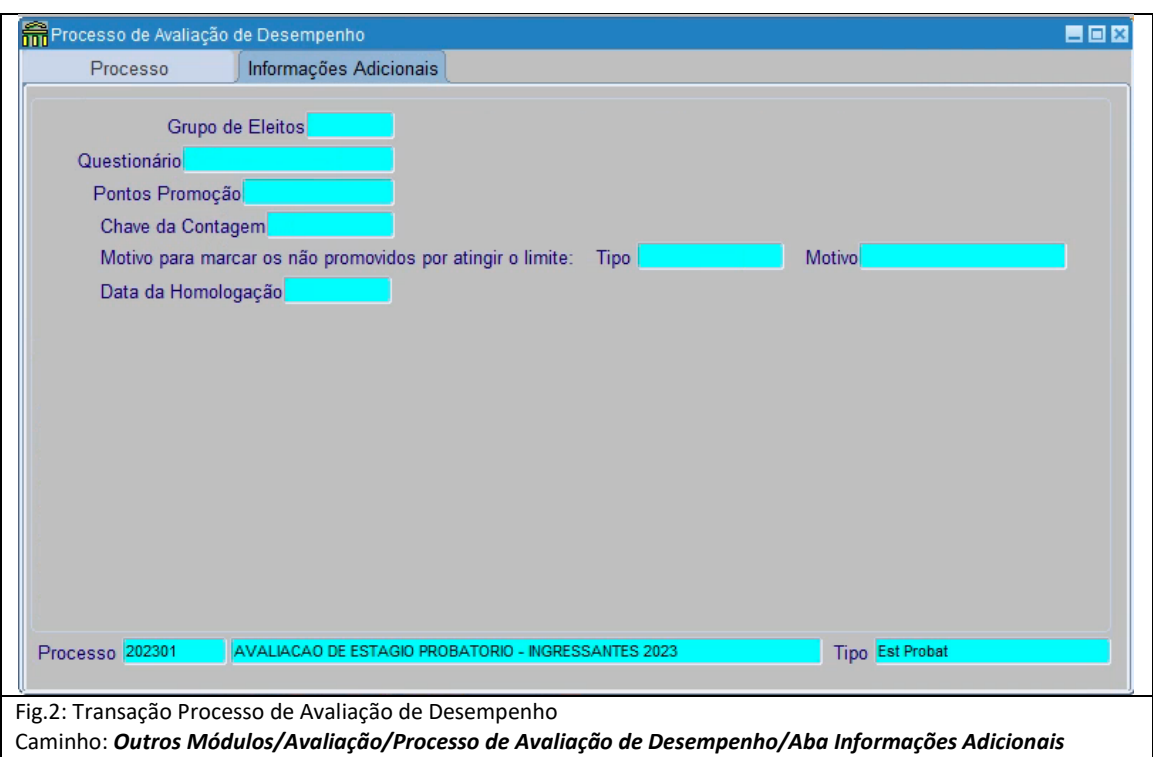

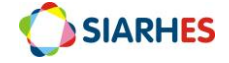

# **8. OPERAÇÃO: EXECUTAR ROTINA AUTOMATIZADA - ESTÁGIO PROBATÓRIO**

*No primeiro dia de cada mês o sistema executará rotina automática que será responsável por verificar os servidores em Estágio Probatório, da seguinte forma:*

- *Gera Grupo de Eleitos com os servidores em estágio probatório por ano de ingresso e os insere no processo correspondente;*
- *Executa a contagem de tempo para finalidade ESTAGIO PROBATORIO, gravando a chave de contagem no processo correspondente;*
	- o *Se na data fim da contagem o período avaliativo estiver concluído, gravará as informações de Início, Termino e Setor na transação Avaliadores por Funcionários, além de vincular o chefe avaliador no campo Número do Avaliador em conformidade com o organograma e a localização do avaliado registrada no SIARHES;*
	- o *Se na data fim da contagem o período avaliativo não estiver concluído, não gravará as informações na transação Avaliadores por Funcionários;*
- *Atualiza as informações de Início, Termino, Setor e Número do Avaliador na transação Avaliadores por Funcionários, desde que o formulário não possua assinatura;*

*A data fim da contagem corresponde ao dia da execução da rotina.*

*Para o sistema, servidores em Estágio Probatório são:*

- *Servidores com provimento igual NOMEACAO CARGO EFET – NOMEACAO CARGO EFETIVO ou NOMEACAO CARG EF/LOC – NOMEACAO CARGO EFETIVO/LOCALIZACAO sem:*
	- o *Registro de publicação com o motivo DECLARAR ESTABILIDADE NO CARGO;*
	- o *Registro do assunto ESTABILIDADE CARGO em Pastas Funcionais;*

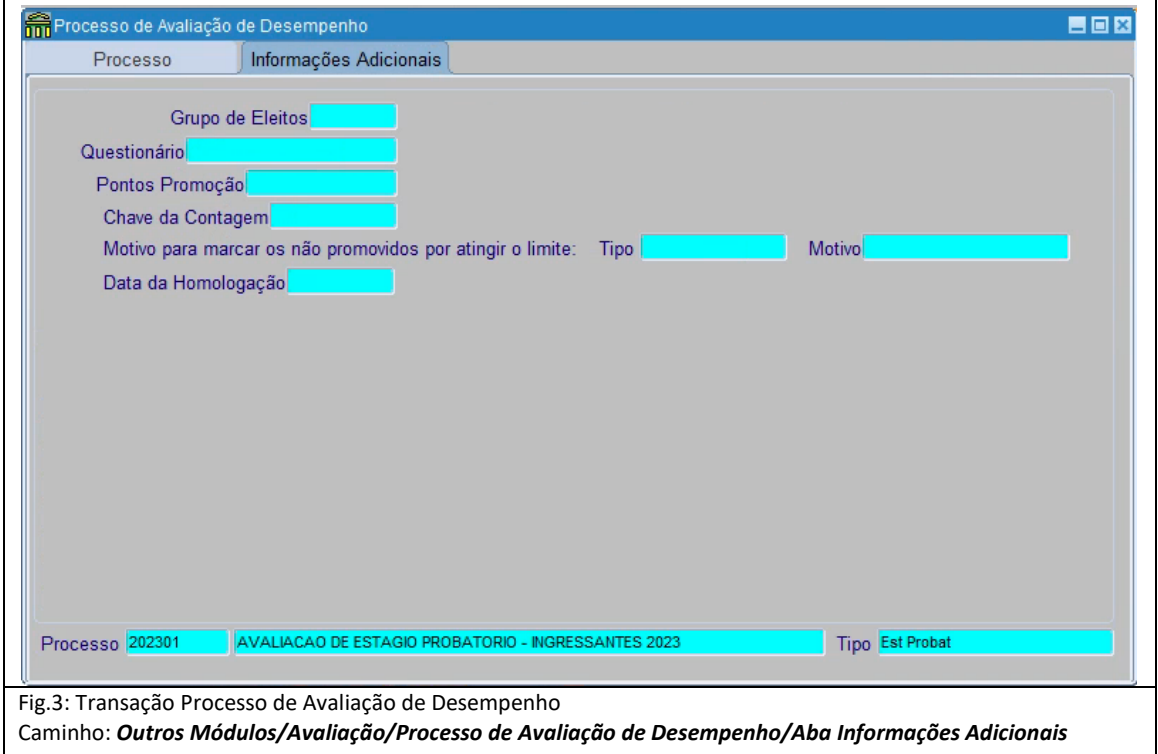

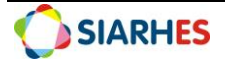

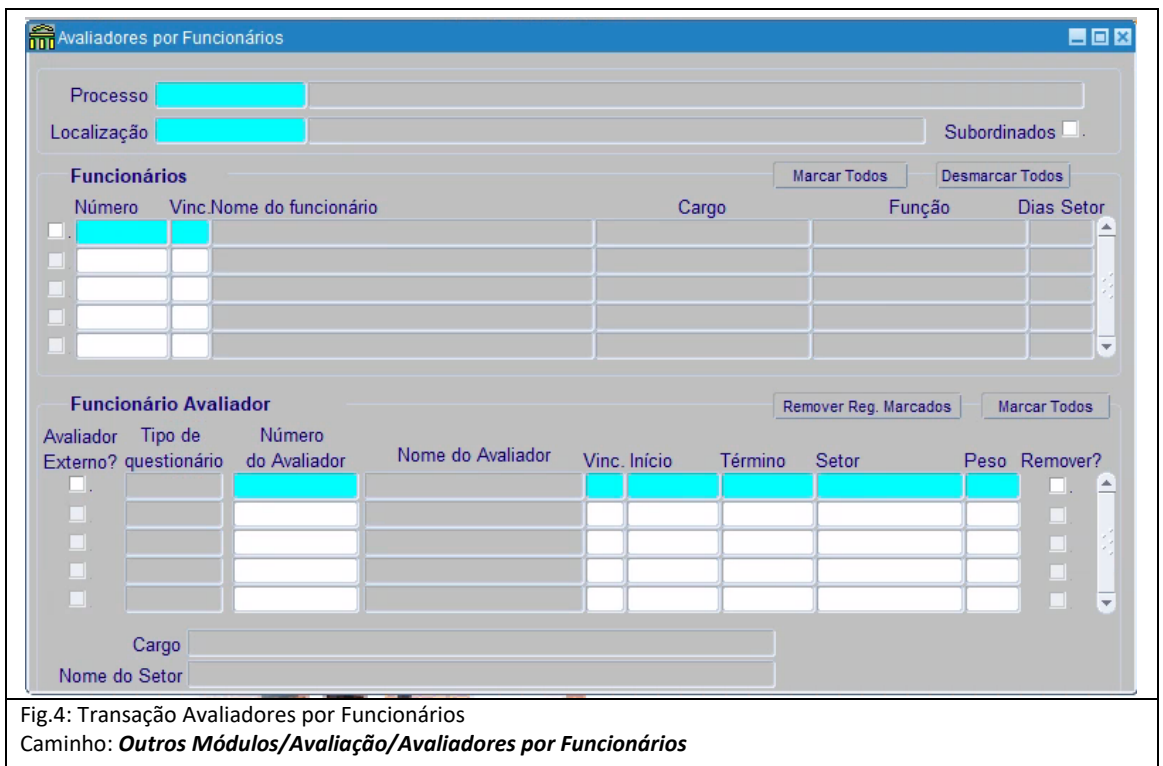

### **9. OPERAÇÃO: AUDITAR SERVIDORES INSERIDOS NO PROCESSO**

#### **Unidade de RH Central – Órgão/Entidade**

*Esta ação deverá ser realizada mensalmente após a execução da rotina, afim de auditar os servidores ingressantes inseridos no processo.*

*A auditoria deverá ser realizada por meio da execução da consulta AVAL\_DESEM\_PROCESSO, utilizando o menu Archon/Relatórios/Executa Consultas/Grupo: EXECUCAO CONSULTAS. Deverão ser auditados os servidores inseridos no processo tendo por base o ano de ingresso.*

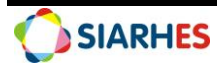

# **10. OPERAÇÃO: CADASTRAR DISPENSA/EXONERAÇÃO**

#### **Unidade de RH Central – Órgão/Entidade**

*A ação só deverá ser executada para os servidores que foram exonerados no período avaliativo. Os demais motivos de dispensa envolvem contagem de tempo, culminando na suspensão do período avaliativo. O cadastro da Dispensa/Exoneração informa o motivo pelo qual o servidor não será avaliado no ciclo, não indisponibilizando a avaliação para o avaliador em área restrita do Portal do Servidor.*

10.1. Cadastre a Dispensa/Exoneração, utilizando o menu **Outros Módulos/Avaliação/Servidores Avaliados**, clicando no botão **Inicia Modo Consulta**

10.1.1. No campo **Número**, clique em **Mostra Lista de Valores** e selecione o processo que se deseja visualizar

10.1.1.2. Execute a consulta, clicando no botão **Executa Consulta**

*Obs.: O sistema listará todos os servidores copiados no processo de avaliação selecionado* 10.1.2. Selecione o respectivo servidor e cadastre a Dispensa/Exoneração, preenchendo os campos 10.1.2.1. Tipo Dispensa: clique no botão **Mostra Lista de Valores** e selecione o tipo dispensa **Exoneração**

10.1.2.3. Motivo: não preencher

10.1.3. Clique no botão **Grava Alterações**

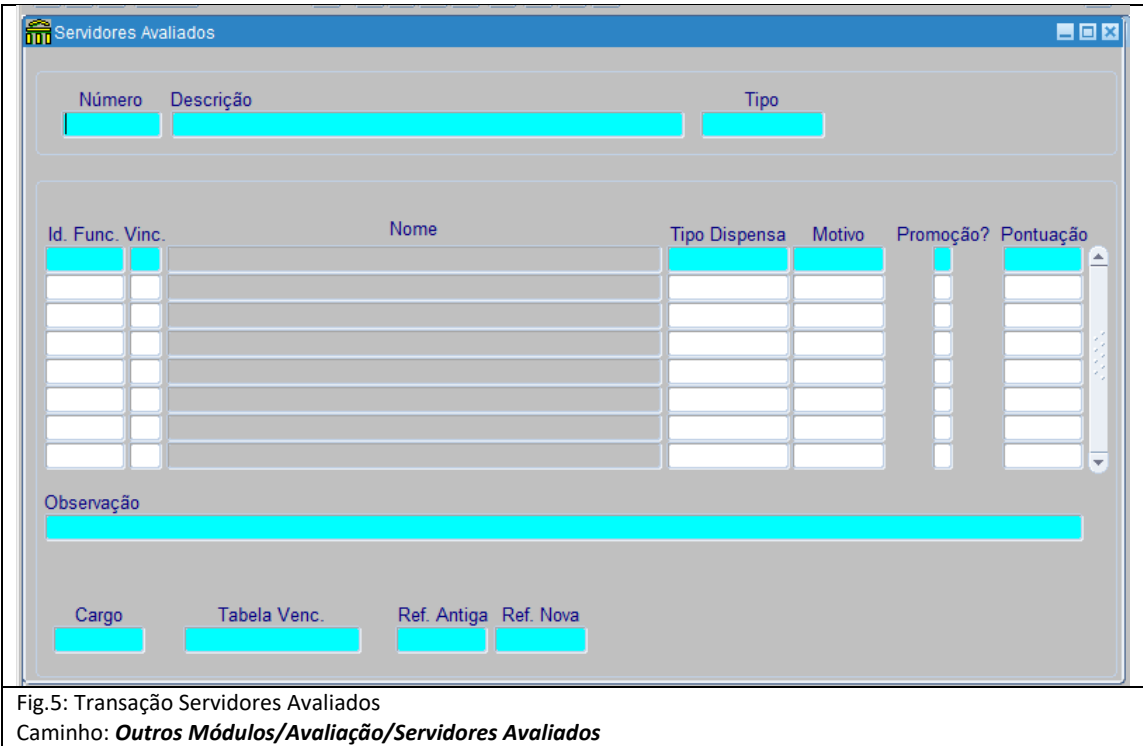

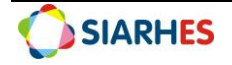

# **11. OPERAÇÃO: GERAR ATO COLETIVO E REGISTRO DE ESTABILIDADE**

#### **Unidade de RH Central – Órgão/Entidade**

*Ação a ser executada na conclusão do Estágio Probatório, que consiste na geração de ato coletivo e registro de ESTABILIDADE CARGO para os servidores aprovados no Estágio Probatório.*

*Para seleção de servidores para ato coletivo considera-se:*

- *Servidores sem registro de publicação com o motivo DECLARAR ESTABILIDADE NO CARGO;*
- *Servidores sem registro do assunto ESTABILIDADE CARGO em Pastas Funcionais e;*
- *Servidores com questionário ESTAGIO PROBATORIO do tipo Avaliação Final (Chefe07) com Data Término preenchida e nas seguintes situações:*
	- o *APROVADO;*
	- o *3 (três) assinaturas de membro CAEP;*
	- o *A Data Término do questionário ESTAGIO PROBATORIO do tipo Avaliação Final (Chefe07) deve ser menor que a data de geração do ato coletivo;*

11.1. Gere o ato provisório, utilizando o menu **Histórico Funcional/Atos Coletivos/Seleção para Atos Coletivos,** preenchendo os campos:

11.1.1. Ato: clique em **Mostra Lista de Valores** e selecione **ESTABILIDADE CARGO**

11.1.2. Ato Provisório: preenchido automaticamente

11.1.3. Motivo da Publicação: clique em **Mostra Lista de Valores** e selecione **DECLARAR ESTABILIDADE NO CARGO**

- 11.1.4. Data Inicio: 01/01/2016
- 11.1.5. Data Término: não preencher
- 11.1.6. Grupo de Eleitos: não preencher
- 11.1.7. Setor: clique em **Mostra Lista de Valores** e selecione o Setor Pai do Órgão/Entidade
- 11.1.8. Marque o campo **Setores Filho?**
- 11.1.8. Sub-empresa: não preencher
- 11.1.10. Clique no botão **Selecionar Grupo para Ato Provisório**
- 11.1.11. Anote o número do ato provisório gerado e aguarde a execução

*Obs.: Quando concluída a ação, o sistema alertará em tela informando o quantitativo de servidores adicionados no ato*

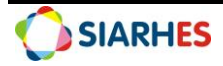

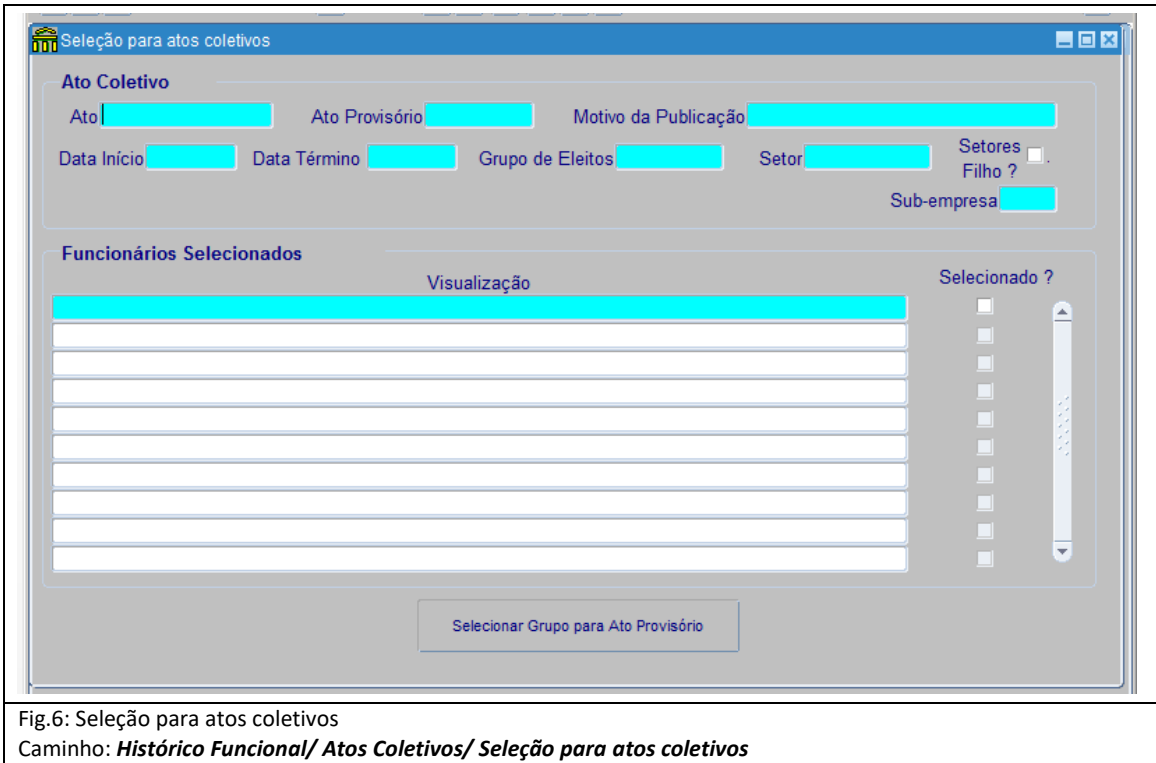

11.2. Selecione o ato coletivo para impressão, utilizando o menu **Histórico Funcional/Atos Coletivos/Impressão de Atos Coletivos,** clicando no botão **Inicia Modo de Consulta**:

11.2.1. Preencha o campo **Ato Provisório** com a palavra ATO, mais espaço, mais o número gerado no item 11.1, a exemplo ATO 005993

11.2.2. Clique no botão **Executa Consulta** e aguarde o processamento

11.2.3. Verifique os funcionários selecionados, e clique no botão **Imprime Ato Coletivo**

11.2.4. Anote o número do Log de processos, para consultar o processo de geração deste arquivo na Auditoria de Processos, caso necessário

11.2.5. Clique no botão **OK**

11.2.5.1. Quando informado a mensagem "What do you want to do wiht ato mais o número gerado pelo sistema g.rtf" clique no botão "**Open"**

11.2.5.2. Quando aparecer o ato, clique no símbolo de engrenagem no canto superior direito da tela

11.2.5.2.1. Clique na opção **"File"** e após em **"Save As"**

11.2.5.2.2. Quando aparecer a tela **"Salvar como"**

a) Clique em **Meu Computador** e selecione o destino **TRANSFERÊNCIA (T:)** onde o arquivo deverá ser gravado

b) Preencha o campo **Nome do Arquivo** com o nome do arquivo (Sugestão: ATO XXXXX, mês e ano de publicação)

c) Clique no botão **Salvar,** e feche o ato

11.2.5.2.3. Clique no item **Todos os Recursos** no canto superior esquerdo da tela

11.2.5.2.3.1. Clique no botão **Baixar Transferência** e faça o download do arquivo em sua máquina, salvando-o na pasta de sua preferência

11.2.6. Atualize o texto do ato com número da portaria, data e ano

11.2.7. Encaminhe ato para publicação conforme procedimento próprio

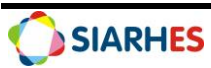

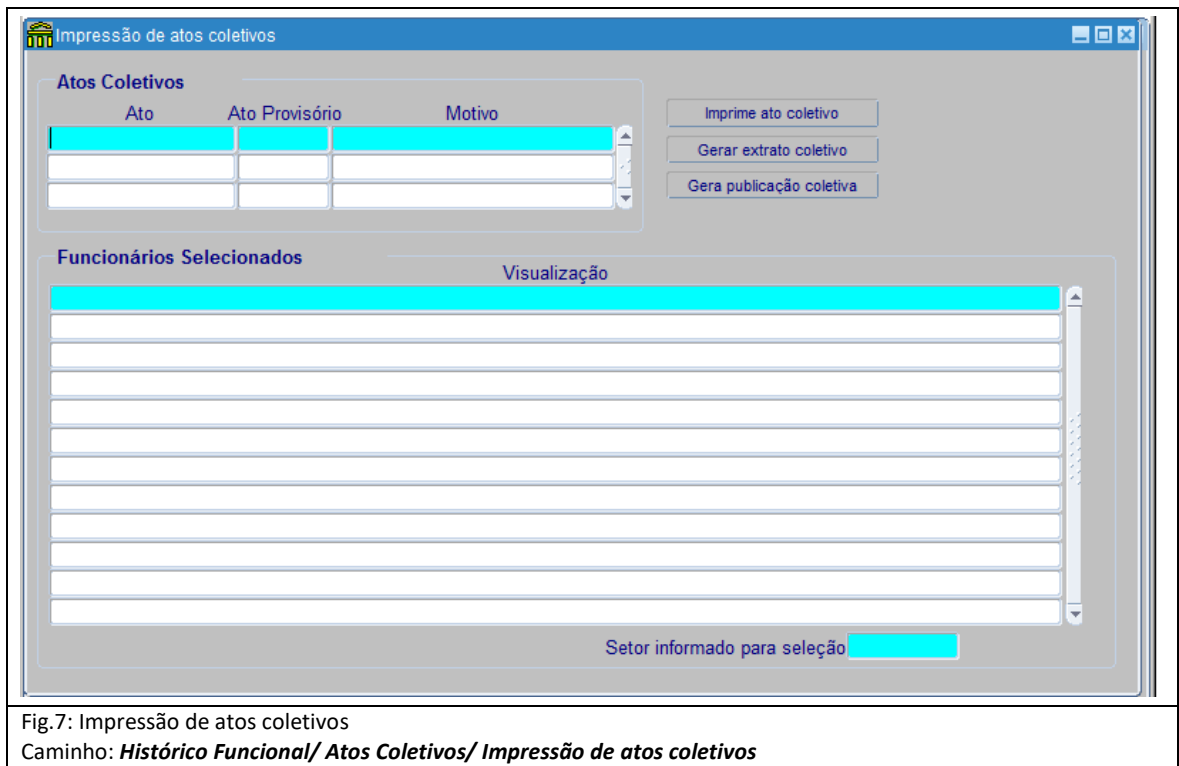

11.3. Após publicação, registre os dados da publicação e o assunto ESTABILIDADE CARGO em Pastas Funcionais, utilizando o menu **Histórico Funcional/Atos Coletivos/Impressão de Atos Coletivos,** clicando no botão **Inicia Modo de Consulta**:

11.3.1. Preencha o campo **Ato Provisório** com a palavra ATO, mais espaço, mais o número gerado no item 11.1, a exemplo ATO 005993

- 11.3.2. Clique no botão **Executa Consulta** e aguarde o processamento
- 11.3.3. Verifique os funcionários selecionados e clique no botão **Gera publicação coletiva**
- 11.3.3.1. Na transação de **Publicações Coletivas**, preencha os campos
- 11.3.3.1.1**.** Número: número do ato
- 11.3.3.1.2. Data: data do ato
- 11.3.3.1.3. Tipo: tipo do ato
- 11.3.3.1.4. Data do D.O: data de publicação do ato
- 11.3.3.1.5. Tipo do D.O: DOE
- 11.3.3.1.6. Autoridade: autoridade que assinou o ato
- 11.3.3.1.7. Núm. do Processo: número do processo que originou a estabilidade
- 11.3.3.1.8. Observação: informações que julgar necessárias
- 11.3.3.1.9. Clique no botão **Salvar** e aguarde a conclusão do processo
- *Obs.: O sistema alertará quando concluída a ação*
- 11.3.3.1.10. Clique em **OK**

*Obs.: Ao clicar em OK a transação de Publicações Coletivas será fechada automaticamente*

11.3.3.1.11. Audite os registros nas transações correspondentes

*Obs.: Os dados de publicação serão gravados na transação Vinculo e o assunto ESTABILIDADE CARGO na transação Pastas Funcionais*

Suporte SIARHES: siarhes@seger.es.gov.br

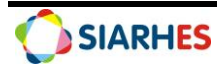

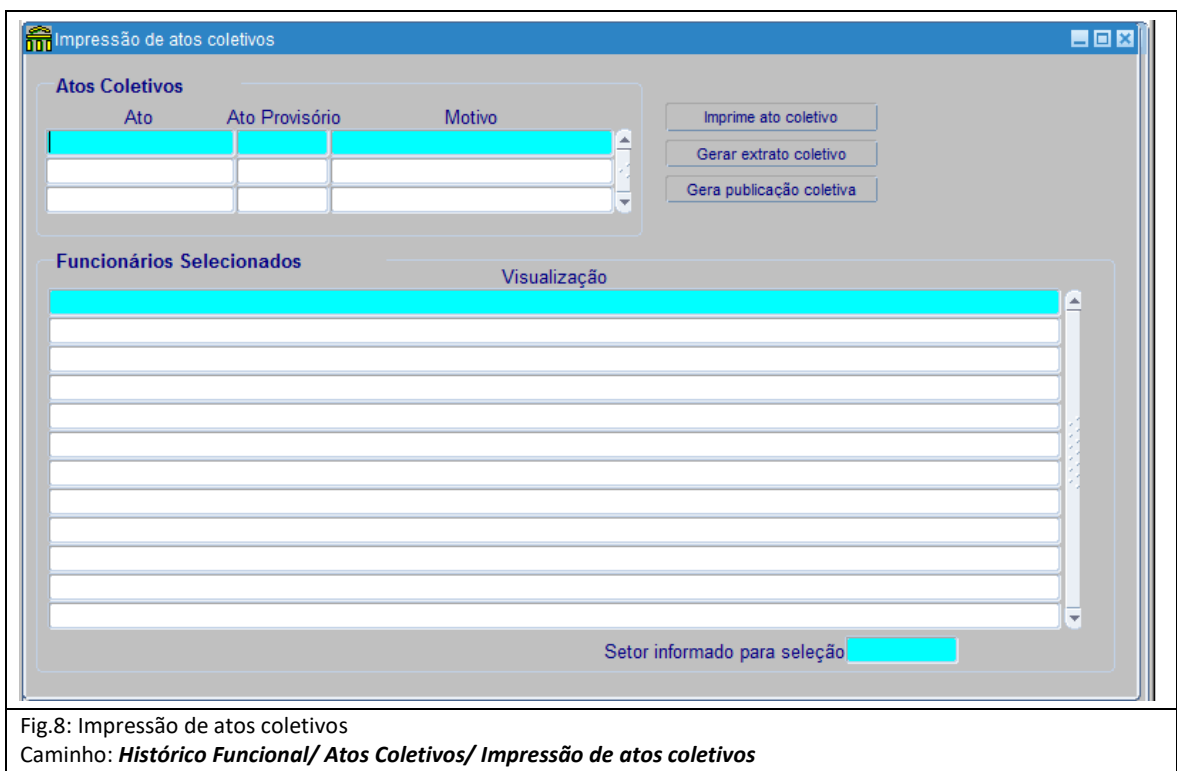

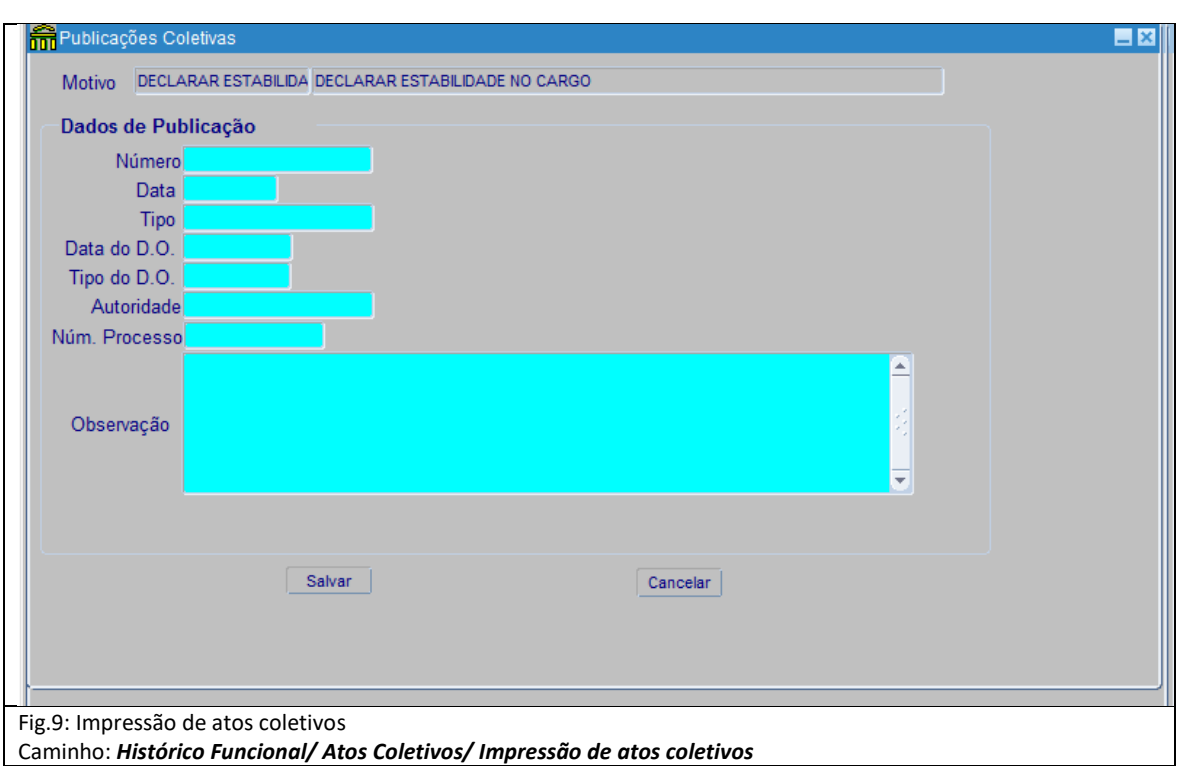

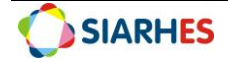

#### **PROCEDIMENTOS DE GESTÃO DO PROCESSO**

### **12. OPERAÇÃO: RELACIONAR AVALIADOR AO AVALIADO**

**Unidade de RH Central – Órgão/Entidade**

*Esta ação só poderá ser realizada se houver cadastro de informações nos campos Início, Termino e Setor na transação Avaliadores por Funcionários gravadas pela rotina automatizada do SIARHES, o que significa que o ciclo avaliativo foi concluído na data fim da contagem.*

*É a partir da relação avaliador e avaliado que a avaliação é disponibilizada em área restrita do Portal do Servidor para avaliador.*

*Após auditoria dos servidores inseridos no processo, análise da relação avaliador/avaliado e realização do cadastro de dispensa/exoneração, para os casos onde o SIARHES não promoveu de forma automática a vinculação do avaliador ao avaliado, esta ação deverá ser realizada pela Unidade de Recursos Humanos. Deverão ser observadas as regras de vinculação do avaliador para o questionário ESTAGIO PROBATORIO, sendo a Chefia atual do setor no qual o servidor esteve localizado por maior número de dias trabalhados no período do ciclo avaliativo.*

*Os servidores DISTRIBUIDOS e REMANEJADOS serão avaliados no processo de seu Órgão de Origem que cadastrará o chefe avaliador do tipo Avaliador Externo.* 

*Para analisar o motivo pelo qual não houve atribuição automática pelo sistema do avaliador ao avaliado, deve se verificar a parametrização de setores de forma a identificar a relação função/setor, e se a função relacionada ao setor possui servidor com designação ativa para o período avaliativo.*

12.1. Relacione o avaliador ao avaliado, utilizando o menu **Outros Módulos/Avaliação/Avaliadores por Funcionários**, preenchendo os campos:

12.1.1. Processo: clique em **Mostra Lista de Valores** e selecione o **processo** para o qual deseja relacionar avaliador ao avaliado

12.1.2. Localização: clique em **Mostra Lista de Valores** e selecione a **Localização** do avaliado para o qual se deseja relacionar o avaliador

12.1.3. Se avaliado **não** DISTRIBUIDO ou REMANEJADO

12.1.3.1 No bloco **Funcionários** selecione o avaliado para o qual será relacionado o avaliador

12.1.3.2. No bloco **Funcionário Avaliador,** preencha os campos

12.1.3.3. Número do Avaliador: clique em **Mostra Lista de Valores** e selecione o número funcional do avaliador

12.1.3.4. Vinculo: clique em **Mostra Lista de Valores** e selecione o vínculo do avaliador

12.1.3.5. Clique no botão **Grava Alterações**

12.1.4. Se avaliado **DISTRIBUIDO** ou **REMANEJADO**

12.1.4.1 No bloco **Funcionários** selecione o avaliado para o qual será relacionado o avaliador

12.1.4.2. No bloco **Funcionário Avaliador**

12.1.4.3. Marque o campo "**Avaliador Externo?"**

12.1.4.4. Número do Avaliador: clique em **Mostra Lista de Valores** e selecione o número funcional do avaliador

12.1.4.5. Vinculo: não preencha

12.1.4.6. Clique no botão **Grava Alterações**

*Obs.: O cadastro de Avaliador Externo para Avaliação Especial de Desempenho – Estágio Probatório está condicionado aos servidores em estágio probatório DISTRIBUIDOS e* 

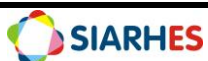

*REMANEJADOS com a indicação do RH do Órgão de Destino, e será realizada pelo Órgão de Origem no respectivo processo de ingresso.*

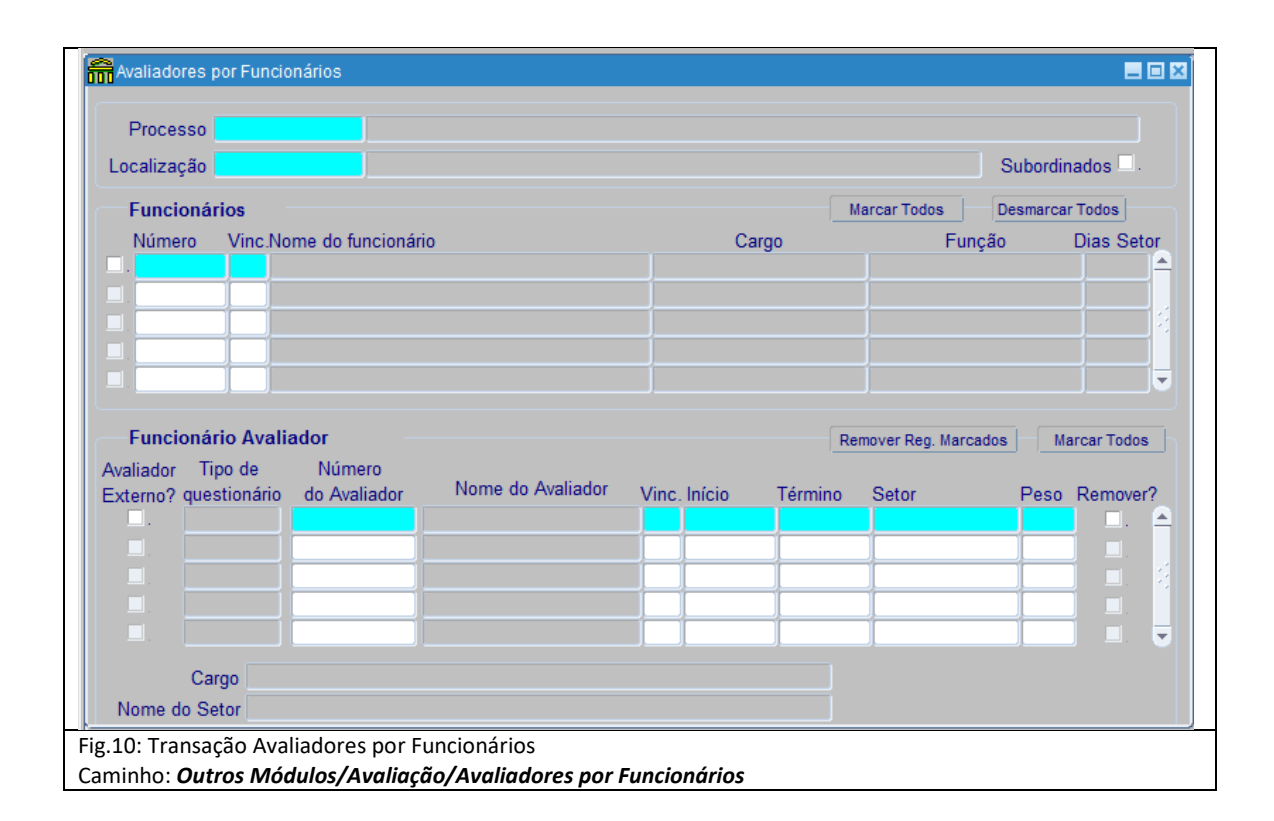

## **13. OPERAÇÃO: ALTERAR AVALIADOR DE AVALIADO**

**Unidade de RH Central – Órgão/Entidade**

*Esta ação só poderá ser realizada se houver cadastro de informações nos campos Número do Avaliador, Início, Termino e Setor na transação Avaliadores por Funcionários gravadas pela rotina automatizada do SIARHES, o que significa que o ciclo avaliativo foi concluído na data fim da contagem, e se não houver assinatura no formulário. Em caso de alteração de avaliador, as informações constantes nos formulários não serão perdidas.*

*Em caso de alteração do avaliador, deverão ser observadas as regras de vinculação do avaliador para o questionário ESTAGIO PROBATORIO, sendo a Chefia atual do setor no qual o servidor esteve localizado por maior número de dias trabalhados no período do ciclo avaliativo.*

*Os servidores DISTRIBUIDOS e REMANEJADOS serão avaliados no processo de seu Órgão de Origem que cadastrará o chefe avaliador do tipo Avaliador Externo.* 

*Para analisar o motivo pelo qual não houve atribuição automática pelo sistema do avaliador ao avaliado, deve se verificar a parametrização de setores de forma a identificar a relação função/setor, e se a função relacionada ao setor possui servidor com designação ativa para o período avaliativo.*

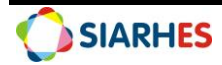

13.1. Altere o avaliador para o avaliado, utilizando o menu **Outros Módulos/Avaliação/Avaliadores por Funcionários**, preenchendo os campos:

13.1.1. **Processo**: clique em **Mostra Lista de Valores** e selecione o **processo** para o qual deseja alterar o avaliador para o avaliado

13.1.2. **Localização**: clique em **Mostra Lista de Valores** e selecione a **Localização** do avaliado para o qual se deseja alterar o avaliador

13.1.3. Se avaliado **não** DISTRIBUIDO ou REMANEJADO

13.1.3.1 No bloco **Funcionários** selecione o avaliado para o qual será alterado o avaliador

13.1.3.2. No bloco **Funcionário Avaliador**, preencha os campos

13.1.3.3. **Número do Avaliador:** clique em **Mostra Lista de Valores** e selecione o número funcional do avaliador

13.1.3.4. **Vinculo:** clique em **Mostra Lista de Valores** e selecione o vínculo do avaliador

13.1.4. Se avaliado **DISTRIBUIDO** ou **REMANEJADO**

13.1.4.1 No bloco **Funcionários** selecione o avaliado para o qual será relacionado o avaliador

13.1.4.2. No bloco **Funcionário Avaliador**:

13.1.4.3. Marque o campo "**Avaliador Externo?"**

13.1.4.4. **Número do Avaliador:** clique em **Mostra Lista de Valores** e selecione o número funcional do avaliador

13.1.4.5. **Vinculo:** não preencha

#### 13.1.4.6. Clique no botão **Grava Alterações**

*Obs.: O cadastro de Avaliador Externo para Avaliação Especial de Desempenho – Estágio Probatório está condicionado aos servidores em estágio probatório DISTRIBUIDOS e REMANEJADOS com a indicação do RH do Órgão de Destino, e será realizado pelo Órgão de Origem no respectivo processo de ingresso.*

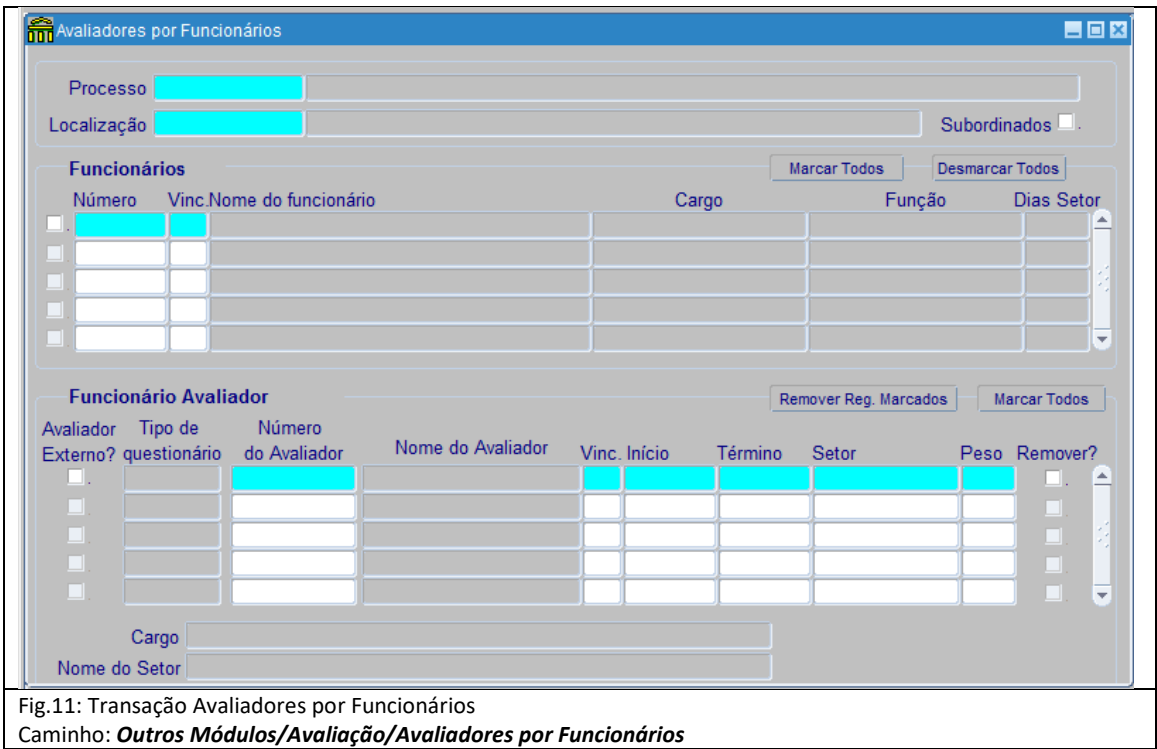

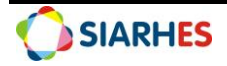

# **14. OPERAÇÃO: ANALISAR SERVIDORES COM PERIODO AVALIATIVO CONCLUIDO, RELAÇÃO AVALIADOR/AVALIADO, SITUAÇÃO DAS AVALIAÇÕES E HOMOLOGAÇÃO CAEP**

#### **Unidade de RH Central – Órgão/Entidade**

*Esta ação deverá ser realizada mensalmente após a execução da rotina, de forma a identificar os servidores com período avaliativo concluído, verificar a relação avaliador/avaliado e a qualquer tempo para acompanhamento das situações das avaliações.*

*O monitoramento deverá ser realizado por meio da execução do relatório 07 – Aval Est Prob Sit, utilizando o menu Archon/Relatórios/Executa Relatórios/Grupo: 43 – Avaliação de Desempenho. Deverá ser observada a situação de cada avaliação, conforme:*

- *DISPENSA – Servidor com registro de dispensa*
- *SERVIDOR SEM AVALIADOR – Servidor sem registro de avaliador*
- *AGUARDANDO AVALIAÇÃO – Aguardando preenchimento da avaliação*
- *AGUARDANDO ASSINATURA DO AVALIADOR – Avaliação preenchida pelo avaliador, mas não assinada*
- *AGUARDANDO ASSINATURA DO AVALIADO – Avaliação assinada pelo avaliador, mas não pelo avaliado*
- *ASSINADO AVALIADOR E AVALIADO – Avaliação assinada pelo avaliador e avaliado*
- *HOMOLOGADO CAEP 1/3 – Avaliação assinada por 1 membro da CAEP*
- *HOMOLOGADO CAEP 2/3 – Avaliação assinada por 2 membros da CAEP*
- *HOMOLOGADO CAEP 3/3 – Avaliação assinada por 3 membros da CAEP*

*Obs.: Também poderá ser executada a consulta AVAL\_EST\_PROB para esta finalidade, utilizando o menu Archon/Relatórios/Executa Consultas/Grupo: EXECUCAO CONSULTAS, porem esta consulta só listará os servidores que já tenham concluído o período avaliativo.*

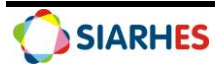

# **15. CONSULTAS E RELATÓRIOS**

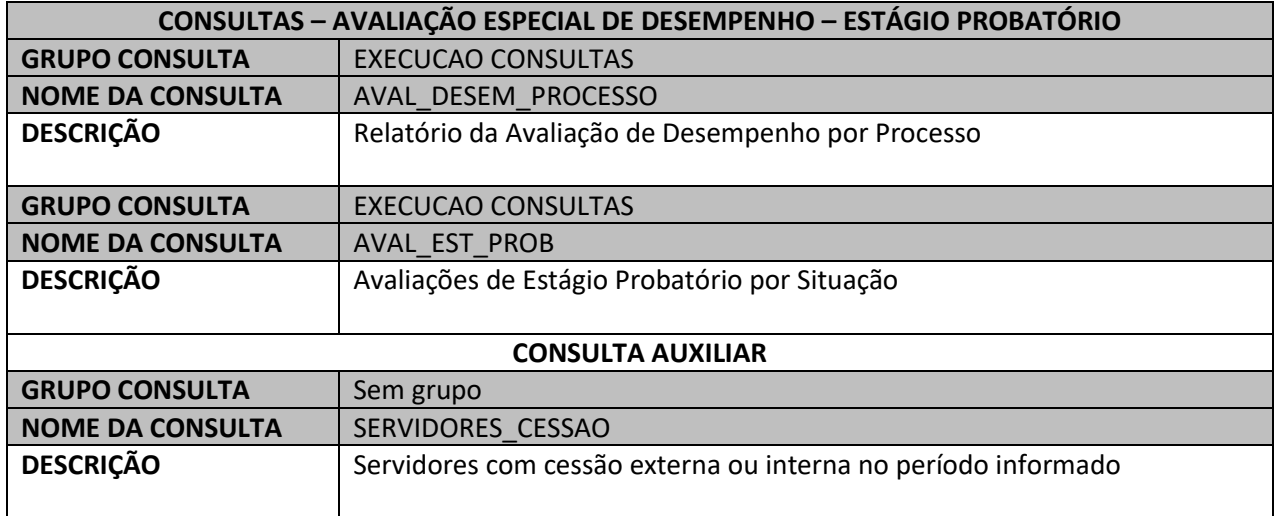

15.1. Para execução das consultas utilize o menu **Archon/Relatórios/Executa Consultas**

#### 15.2. Para execução dos relatórios utilize o menu **Archon/Relatórios/Executa Relatórios**

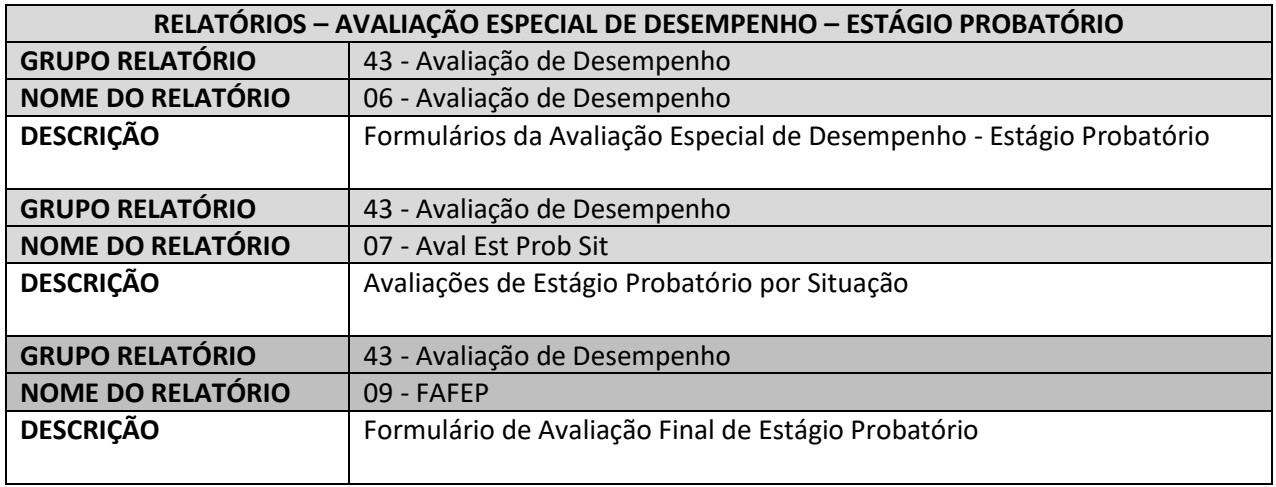

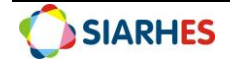